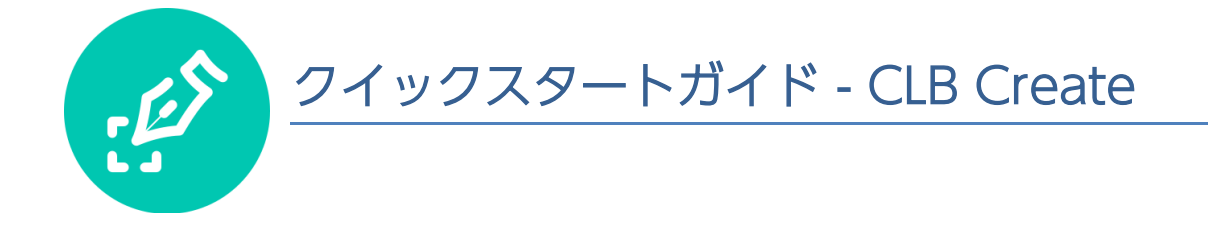

#### 目次

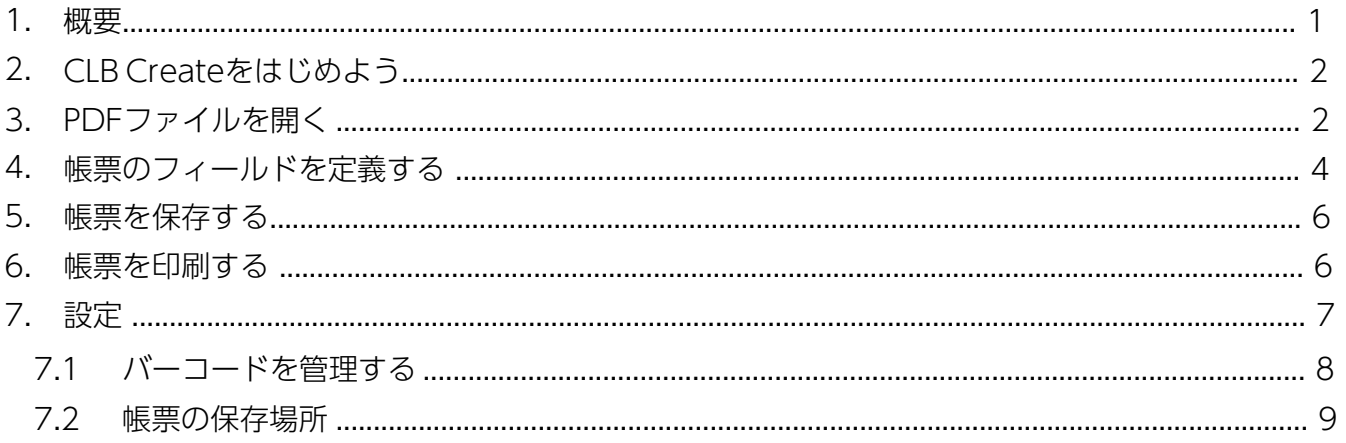

#### <span id="page-0-0"></span>1. 概要

CLB Createを使用して、ペアになるアプリケーションであるCLB Paperで使用するための PDFテンプレートドキュメントを準備します。

テンプレート文書が印刷され、ワコムクリップボード(PHU-111)でフォームの記入に使用 できます。

対応するテンプレート帳票ファイルはCLB Paperで開き、ペンデータはテキスト、署名、 またはフリーハンド図として指定されたフォームフィールドタイプに変換されます。 帳票のテンプレートは、Microsoft OneDriveアカウントを通じてCLB CreateとCLB Paper 間で自動的に共有されます。 必要に応じて、ドキュメントをカスタムフォルダに保存し、 ファイルを手動でCLB Paperデバイスにコピーすることもできます。

通常のワークフローは以下のステップになります。

•PDF形式の文書を作成する。たとえば、Word文書をPDF形式で保存する。

- •CLB CreateでPDFファイルを開く。
- •フォームの編集を使用して、ペン入力が必要なフィールドを識別する。
- •フィールドタイプを定義する。
- •テンプレート文書を保存する。
- •帳票のテンプレートをCLB PaperとOneDrive Documentsフォルダに保存して共有する。

## **WACOM**<sup>\*</sup> BUSINESS

### <span id="page-1-0"></span>2. CLB Createをはじめよう

初めてCLB Createを起動する際は、画面の指示に従ってください。

- •エンドユーザー使用許諾書を確認する。
- •ストレージの場所を選択する。 ‒ 下記参照後
- で「設定」からこれらの手順に戻れます。

### <span id="page-1-1"></span>3. PDFファイルを開く

ドラッグ&ドロップもしくは「ドキュメントを開く」をクリックしてPDFを開きます

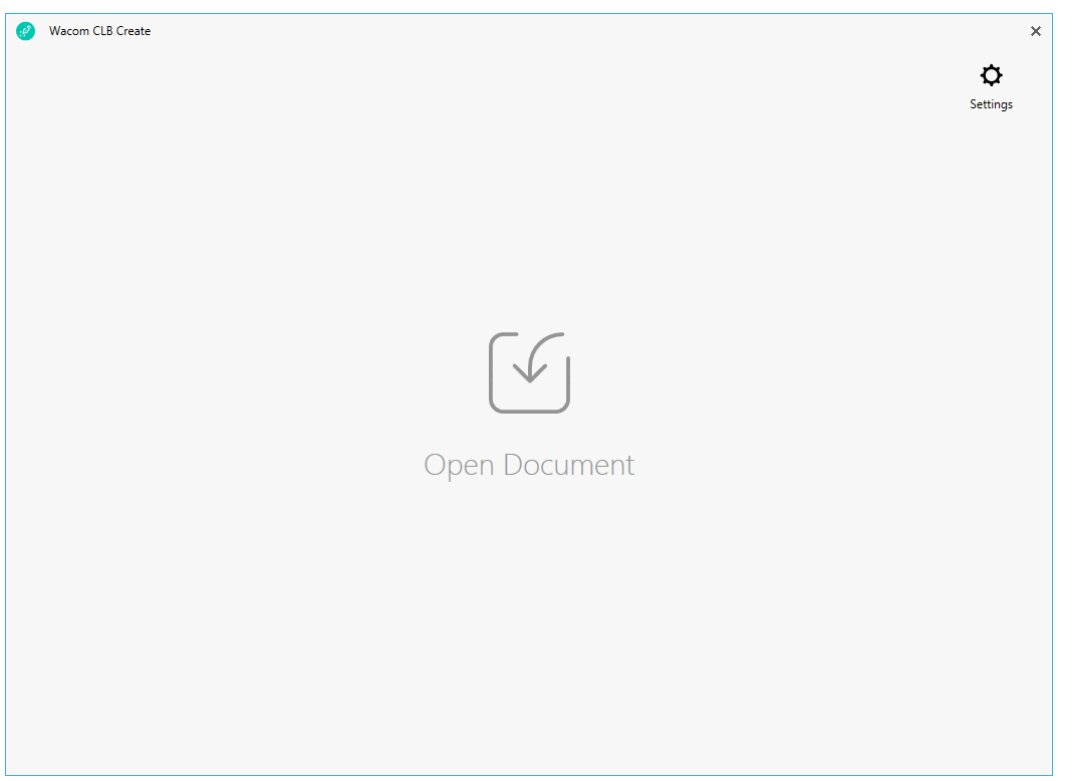

「ドキュメントを開く」をクリックしたときに表示されるファイルの場所のデフォルトは、 セットアップ中または設定中に指定されたストレージの場所です。 PDFファイルを選択します。

# **WACOM**<sup>\*</sup> BUSINESS

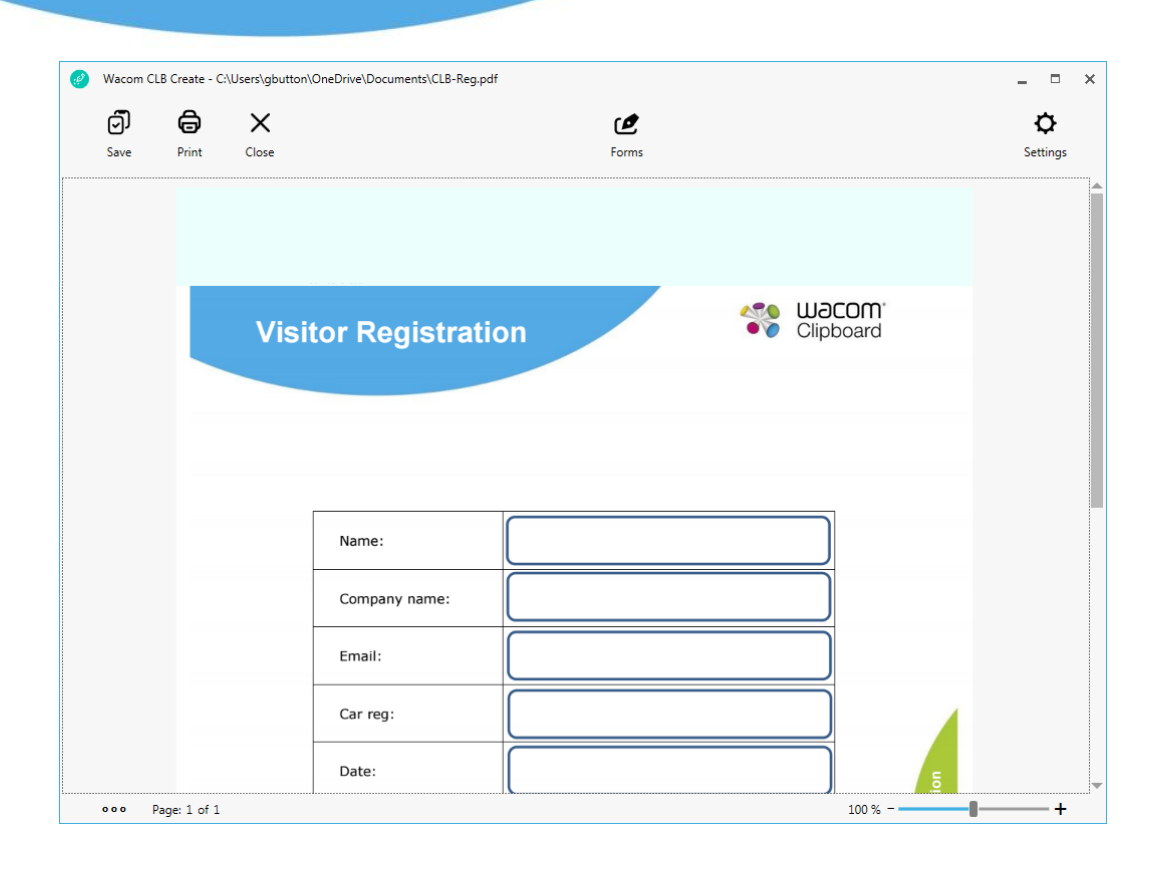

ワコムクリップボードのバーコードスキャナー用に必要な領域が水色で強調表示されますが、 そこはフィールド作成に使用することはできません。 CLB CreateでPDFファイルを保存すると、 その領域にバーコードが表示されます。

**WACOM**<sup>\*</sup> BUSINESS

#### <span id="page-3-0"></span>ケ4.帳票のフィールドを定義する

ఆ Forms

フォームフィールドを定義するには、フォームアイコンをクリックします。 アイコンの色が変わり、編集モードになります。

フォームのフィールドを定義するには、定義づけしたい領域をマウスでドラッグします。 マウスボタンを離すと、新しいフォームフィールドのダイアログが表示されます。

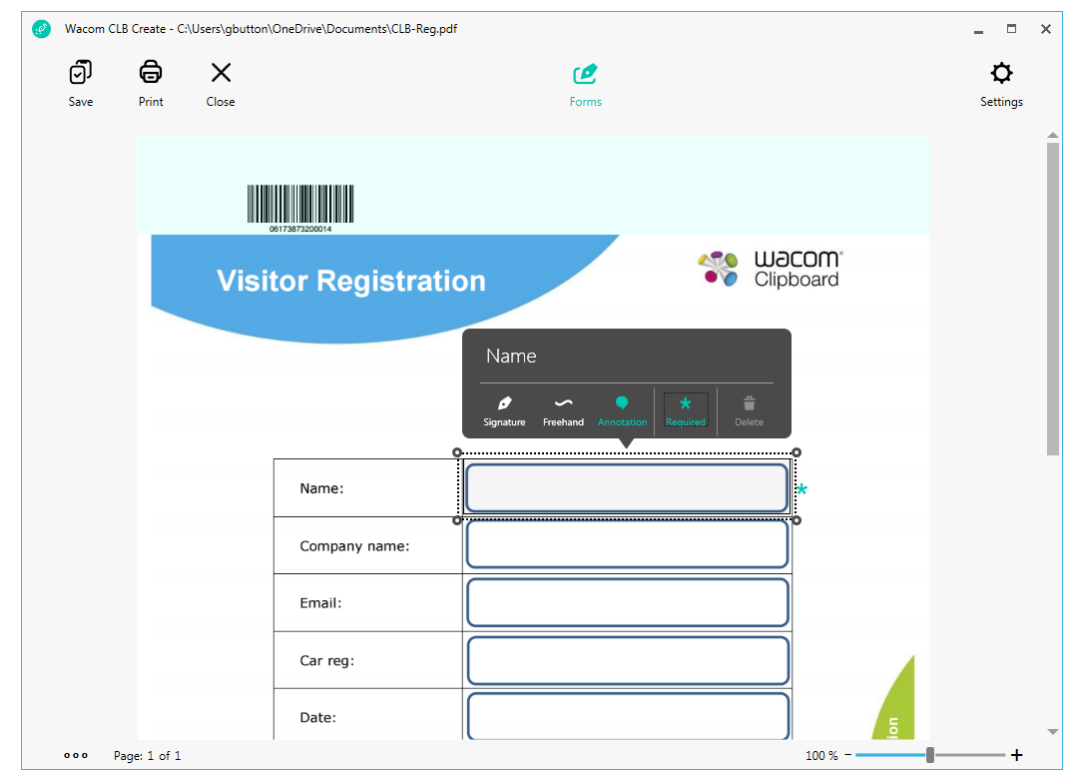

ダイアログ内のフォームフィールドのタイプを定義します。

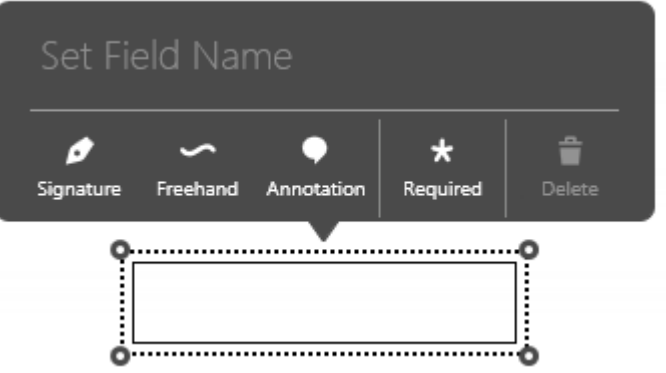

**WJCOM**<sup>\*</sup> BUSINESS

始めに、フィールド名をつけます。固有の名称を設定し、次にフィールドタイプを選びます。

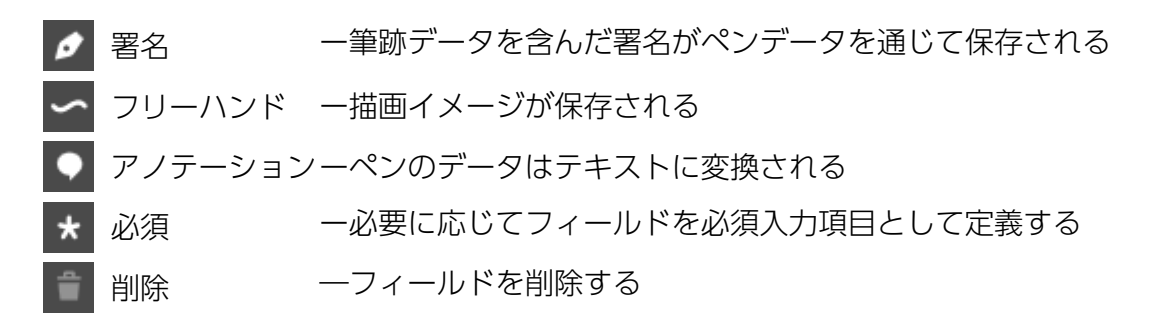

ダイアログボックスの外側をクリックして、フィールドを文書に追加します。 フィールドは 灰色の四角形で表示されます。

必要入力項目のフィールドには、星印が付いています。 ペアになるアプリケーションである CLB Paperは、必須入力項目に記入されていない状態で保存しようとすると、ユーザーに注意を 促すダイアログが表示されます。

例:

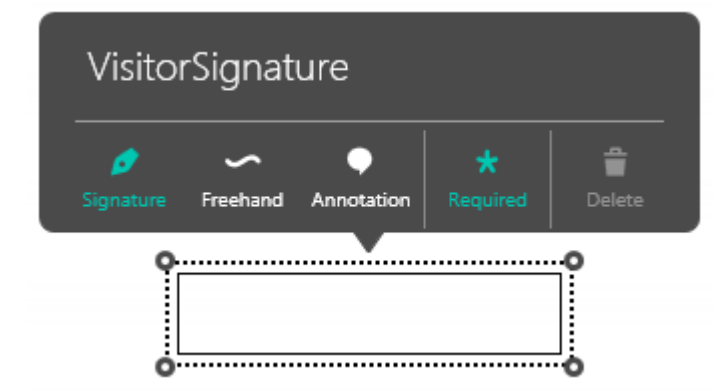

定義づけが終わったフィールド:

Signature (Visitor):

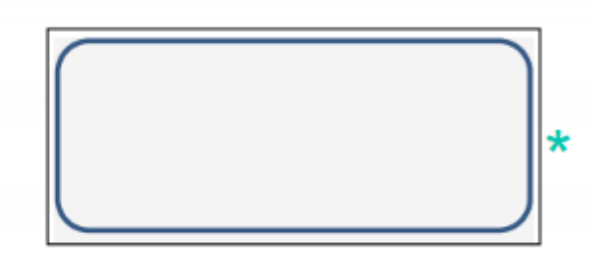

フィールドを変更するには、強調表示された領域をクリックしてダイアログを再表示し ます。 長方形に表示されたサイズ調整ハンドルを使用して調整を行います。

### 5.帳票を保存する

コ [保存]メニューを使用して、ドキュメントテンプレートを保存します。 デフォルトでは、 保存ダイアログは指定された保存場所にアクセスしますが、必要に応じて変更できます。 シ 通常の操作では、OneDriveのドキュメントフォルダに保存して、CLB Paperを自動的に ス 同期させることができます。

ファイルが保存されると、バーコードがページヘッダーに挿入されます。 バーコードは、 ソ ペアになるアプリケーションであるCLB Paperによって使用され、文書テンプレートを タ 識別します。 バーコードは元のファイル名、ページ番号、保存バージョンから導き出されます。 編集された文書テンプレートが保存されるたびに、バージョン番号がインクリメントされ、 修正されたバーコードが挿入されます。 バージョン99の後、値は00に更新されます。 テ 新しいファイル名に名前を付けて保存を使用すると、バージョン番号は00にリセットされます。

#### 6.帳票を印刷する

ニ 帳票をCLB Paperとワコム クリップボードで使用するには、最初に印刷する必要があります。 CLB Createの印刷メニューオプションでは、拡大縮小されていないサイズでページを印刷する ネ プリンタオプションを設定します。 Acrobat Readerなどの別のアプリケーションから ノ テンプレート文書を印刷するときは、ページが拡大縮小されていないことを確認し、 ハ プリンタオプションダイアログで「実際のサイズ」を選択します。 ヒ これにより、バーコードがワコム クリップボードでスキャンされる正しい位置に印刷され、 フ <sup>そ</sup>のフィールドの位置がCLB Paperで維持されます。通常は、A4またはレターサイズの用紙を ヘ ワコム クリップボードで使用します。

- ホ A4用紙にレターサイズの文書を印刷しないように、文書を編集して印刷する際には、
- マ 正しい位置合わせを確実にするために、一定の用紙サイズを使用してください。

ミ プリンタの互換性を確認するには、このページをA4用紙に印刷します。十字線イメージの ム 中心は、以下の位置に印刷されていなければなりません。

> ページの上部からの距離:255 mm ページの左端からの距離:100 mm

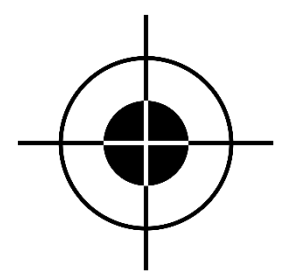

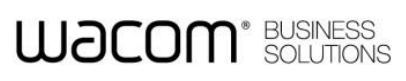

# **WJCOM**<sup>\*</sup> BUSINESS

#### <span id="page-6-0"></span>7. 設定

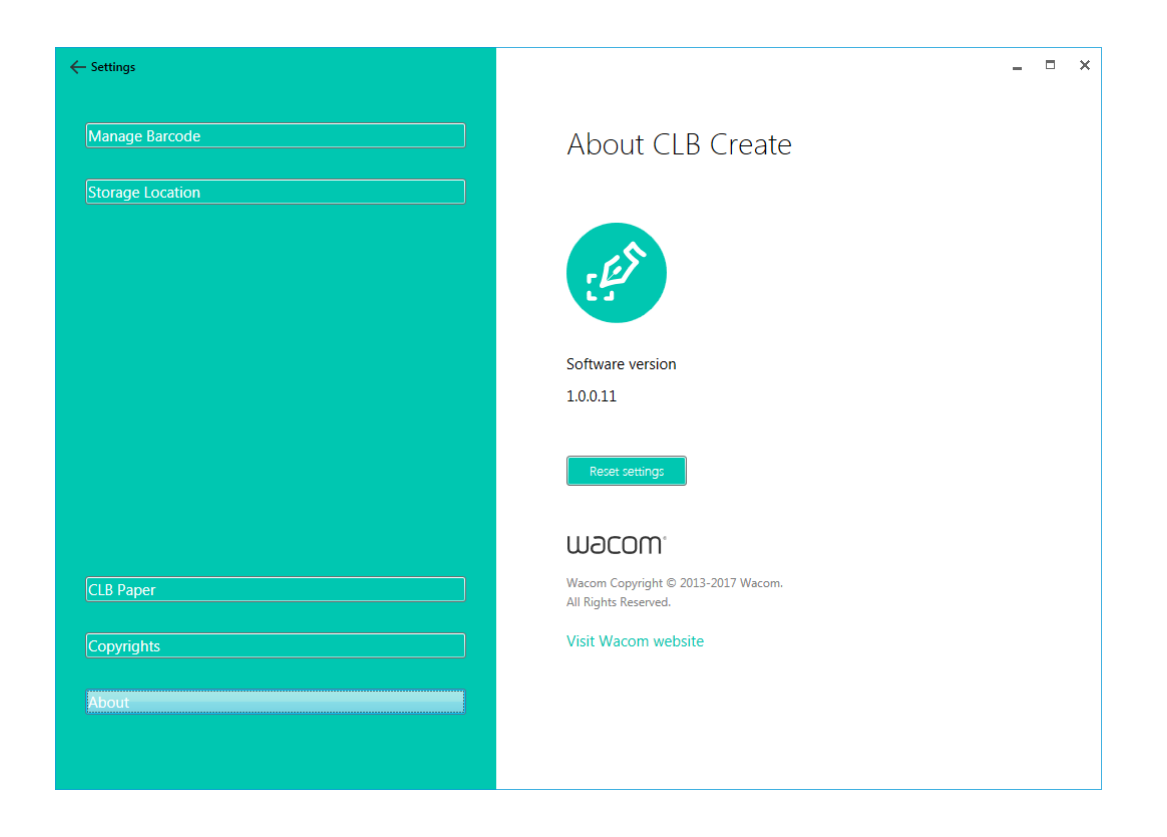

「設定」画面を使用して、プログラム情報を確認し、構成を変更します。 すべての設定をデフォルトに戻すには、「設定をリセット」をクリックします。CLB Create を再開すると、最初の手順が繰り返されます。

### **WACOM**<sup>\*</sup> SOLUTIONS

#### <span id="page-7-0"></span>7.1 バーコードの管理

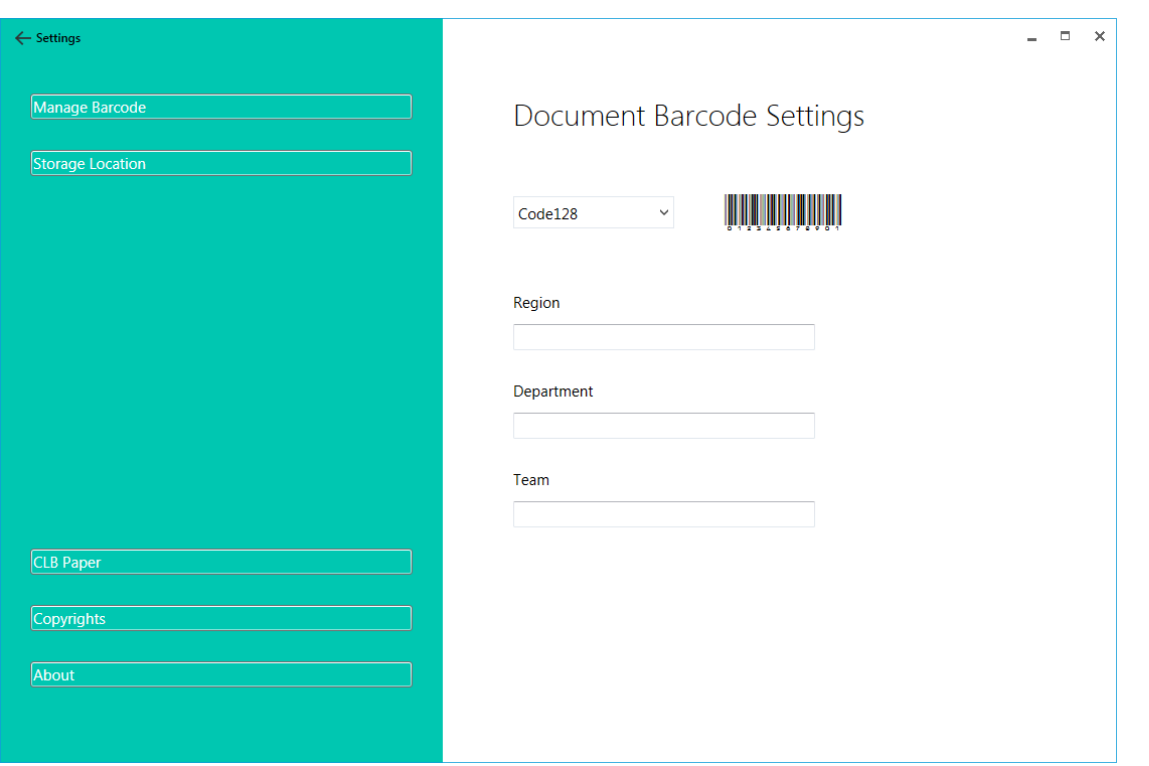

ドキュメントヘッダーに印刷されたバーコードは、ファイル名とバージョン番号から設定されます。 任意の値を1桁または2桁で設定することにより、バーコードに追加の識別情報を含めることが できます。

- 地域
- 部門
- チーム

バーコード形式は、サポートされている以下の業界標準タイプをサポートしています。:

- インターリブド 2 of 5
- Code128
- EAN/UPC

**WJCOM**<sup>\*</sup> BUSINESS

#### <span id="page-8-0"></span>7.2 帳票の保存場所

格納場所は、テンプレート文書を開いて保存するために使用されるデフォルトのフォルダです。 テンプレートをCLB Paperアプリケーションと共有するには、フォルダをMicrosoft OneDrive Documentsフォルダに設定します。 ファイルは自動的に同期されます。 Microsoft OneDriveのインストールと接続は、CLB Createアプリケーションとは 関係ありません。